## Wi-Fi クライアント側設定(Windows 11)

2022/03

基本情報

SSID : jissen-edu セキュリティの種類:WPA2-エンタープライズ 暗号化の種類:AES Wi-Fi が受信できる場所で設定を行って下さい。

① 画面右下のタスクバーからネットワークアイコンをクリックします。

$$
\wedge \quad \otimes \quad A \quad \text{or} \quad 2022/03/12 \quad \text{or} \quad
$$

② 表示されたメニュー左上のWi-Fi 欄が「使用可能」と表示されていることを確認し、 「>」ボタンをクリックします。

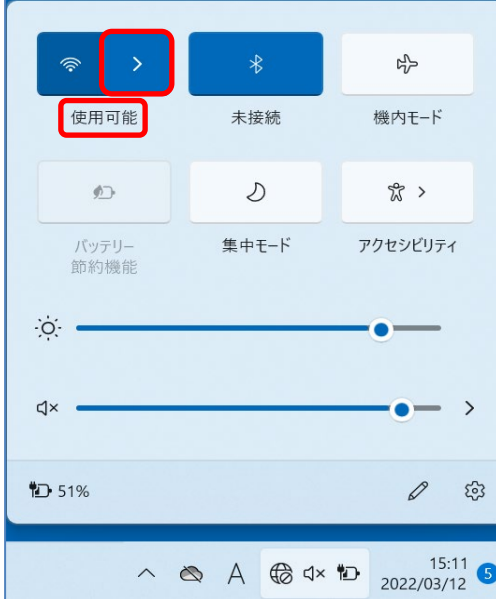

※以下の画像のように「Wi-Fi」と表示されている場合は Wi-Fi アイコンのボタンをクリックし、「使用可能」に 表示が変更されたことを確認して「>」ボタンをクリックします。

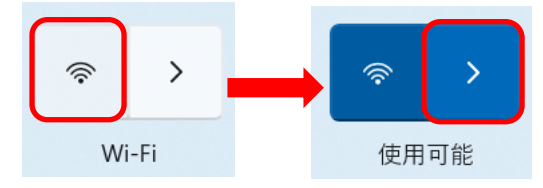

③ 「jissen-edu」をクリックします。

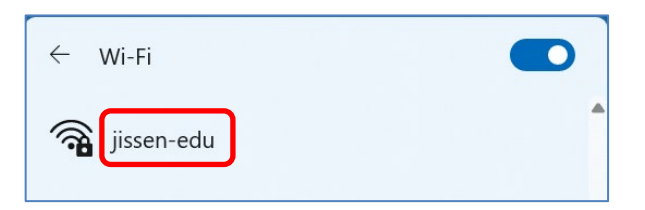

④ 「自動的に接続」欄の左側のチェックボックスにチェックが入っていることを確認し、 「接続」をクリックします。

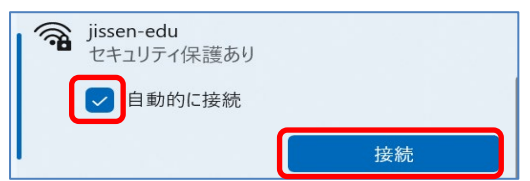

⑤ ユーザー名とパスワードを入力し、「OK」をクリックします。

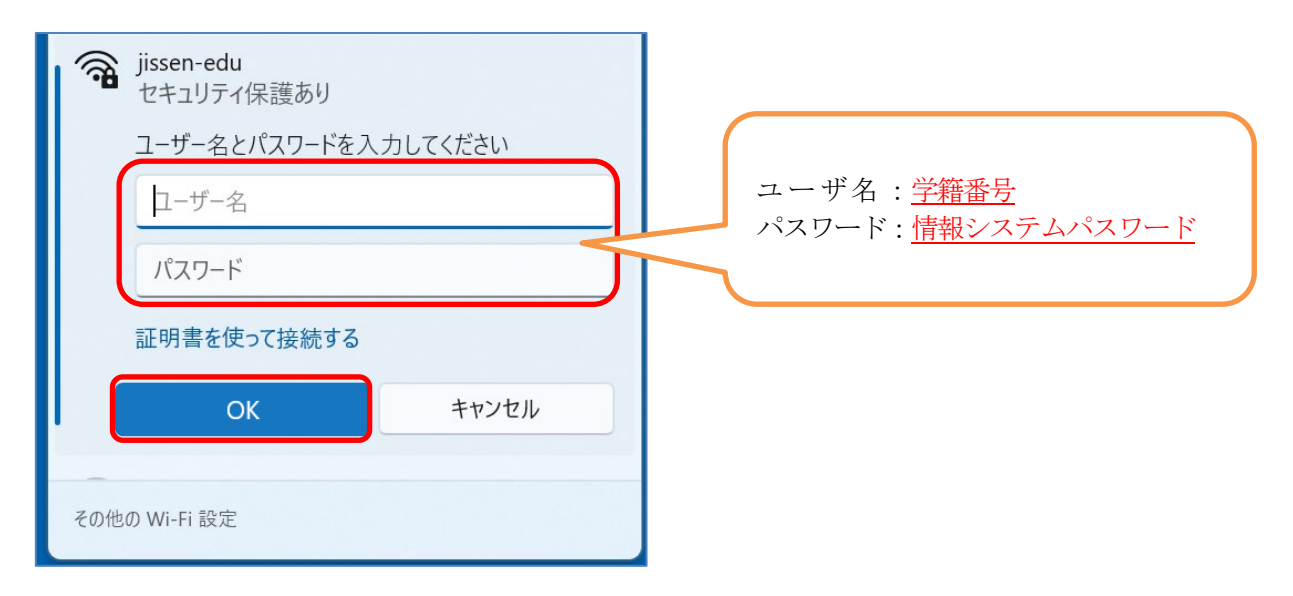

⑥ 以下の画面が表示されたら「接続」をクリックします。

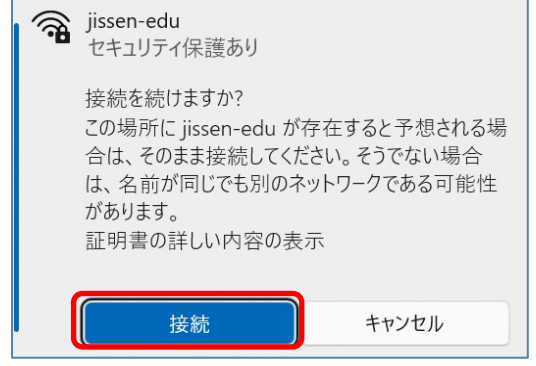

⑦ 「接続済み、セキュリティ保護あり」と表示されたら、Wi-Fi 接続完了です。

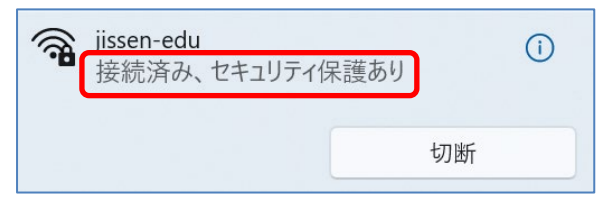

以上